# Early Stage Researchers: Connection SENIA - Gestión de Tesis How to access SENIA2:

From the "Gestión de Tesis" App  $\rightarrow$  menu Training Activities // Registration of specific activities  $\rightarrow$  Button "Access to SENIA" (bottom right) a la derecha

Register new specific activities

6

- From here you can access to the SENIA platform, through which you can record your curricular research activities. Some of these activities may be incorporated into your doctoral student record as specific activities. You must request this incorporation through this same platform, and the Academic Commission of your doctoral program will decide about it.
- You may request the inclusion in your transcript of the following types of specific activities::
	- o Artículos en revistas: Gestión Actividad Investigadora Publicaciones Artículos en revistas
	- Libros: Gestión Actividad Investigadora Publicaciones Libros
	- o Capítulos de Libro: Gestión Actividad Investigadora Publicaciones Capítulos de Libro
	- o Participación en congresos: Gestión Actividad Investigadora Publicaciones Participación en congresos
	- o Participación en Proyectos de investigación: Gestión Actividad Investigadora Proyectos
	- o Creación artística: Gestión Actividad Investigadora Desarrollo Artístico Creación artística
	- o Trabajo artístico: Gestión Actividad Investigadora Desarrollo Artístico Trabajo artístico
	- Seminarios y cursos específicos (recibidos e impartidos): Gestión Otros Méritos Curriculares Seminarios y cursos recibidos e impartidos
	- o Estancias de investigación: Gestión Otros Méritos Curriculares Estancias en otros centros
	- o Patentes: Gestión Actividad Investigadora Patentes
	- ⊙ Propiedad Intelectual (copyright): Gestión Actividad Investigadora Propiedad Intelectual (copyright)
	- o Dirección de Proyectos Fin de Carrera: Gestión Actividad Docente Dirección Proyectos Proyectos Fin de Carrera
	- o Dirección de Tesinas de Master: Gestión Actividad Docente Dirección Proyectos Tesinas de Master
	- o Otra Méritos (extra): Gestión Otros Méritos Curriculares Otros méritos
- Remember that not all Doctorate Programs recognize the same types of activities. Please, before proceeding, check the recognizable activities on the website of your program (Doctoral School --> Doctoral programmes offered --> Your PhD --> PhD Development --> Specific and Transversal training activities).
- . When the activity has been developed in co-authorship with other researchers, you must fill in the form available at the following link, and attach it to the activity record in SENIA: Willuation of the co-authored activities
- For research stays, a memory of the activity carried out must be prepared. You can find a template at the following link.

#### Register the research activity in Senia

**Access to SENI/** 

# **Early Stage Researchers: Connection SENIA - Gestión de Tesis**

### **Apply for the recognition of the specific training**

### *Once the activity is registered in SENIA:*

There are two ways to request recognition of specific training hours.

1. The simplest way is from SENIA:

In the activity we want to request recognition for, we should click on the button

"Guardar y solicitar incluir en Expdte. Doctorado" (Save and request inclusion in doctoral record)

*They can be contributions that the doctoral candidate or any collaborator has introduced in SENIA2 .*

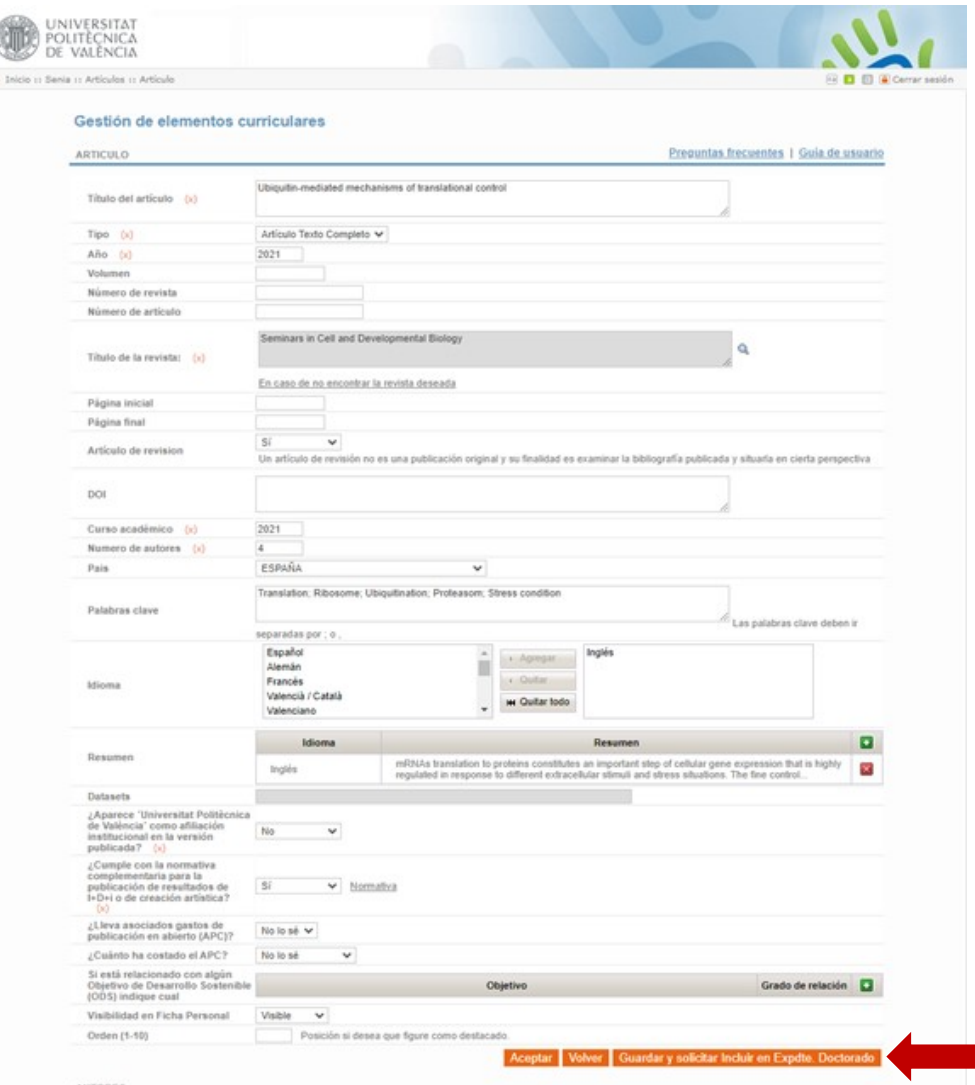

# **Early Stage Researchers: Connection SENIA - Gestión de Tesis**

### **Apply for the recognition of the specific training**

### *Once the activity is registered in SENIA:*

There are two ways to request recognition of specific training hours.

2. The other way is through the "Gestión de Tesis" App: From the menu Training Activities // Registration of specific activities, clicking on the button

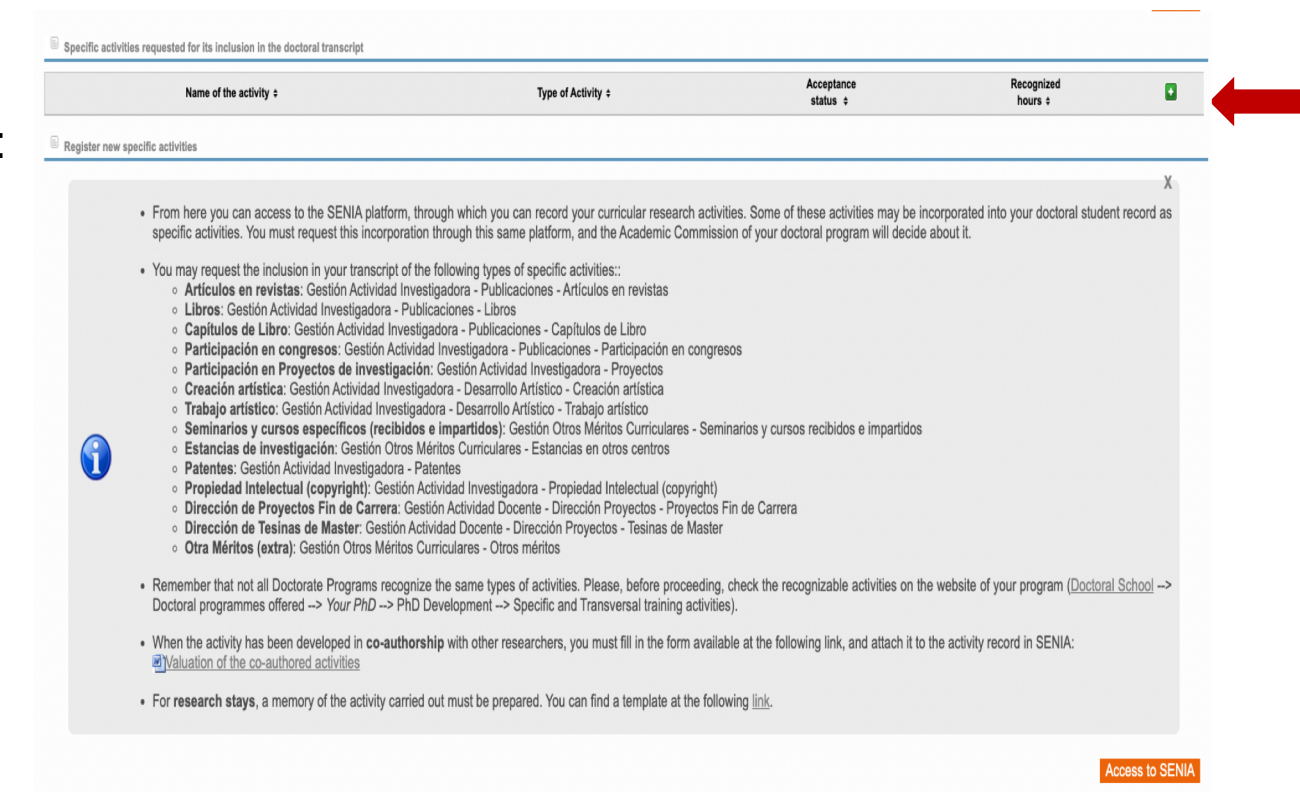

# **Early Stage Researchers: Connection SENIA - Gestión de Tesis**

### **Apply for the recognition of the specific training**

### *Once the activity is registered in SENIA:*

There are two ways to request recognition of specific training hours.

2. The other way is through the "Gestión de Tesis" App: From the menu Training Activities // Registration of specific activities, clicking on the button

This opens a screen where you have to indicate the type of activity to search for in SENIA.

We will get a list of the activities of the chosen type that we have registered in SENIA and we will choose the activity for which we are going to request recognition.

*They can be contributions that the doctoral candidate or any collaborator has introduced in SENIA2 .*

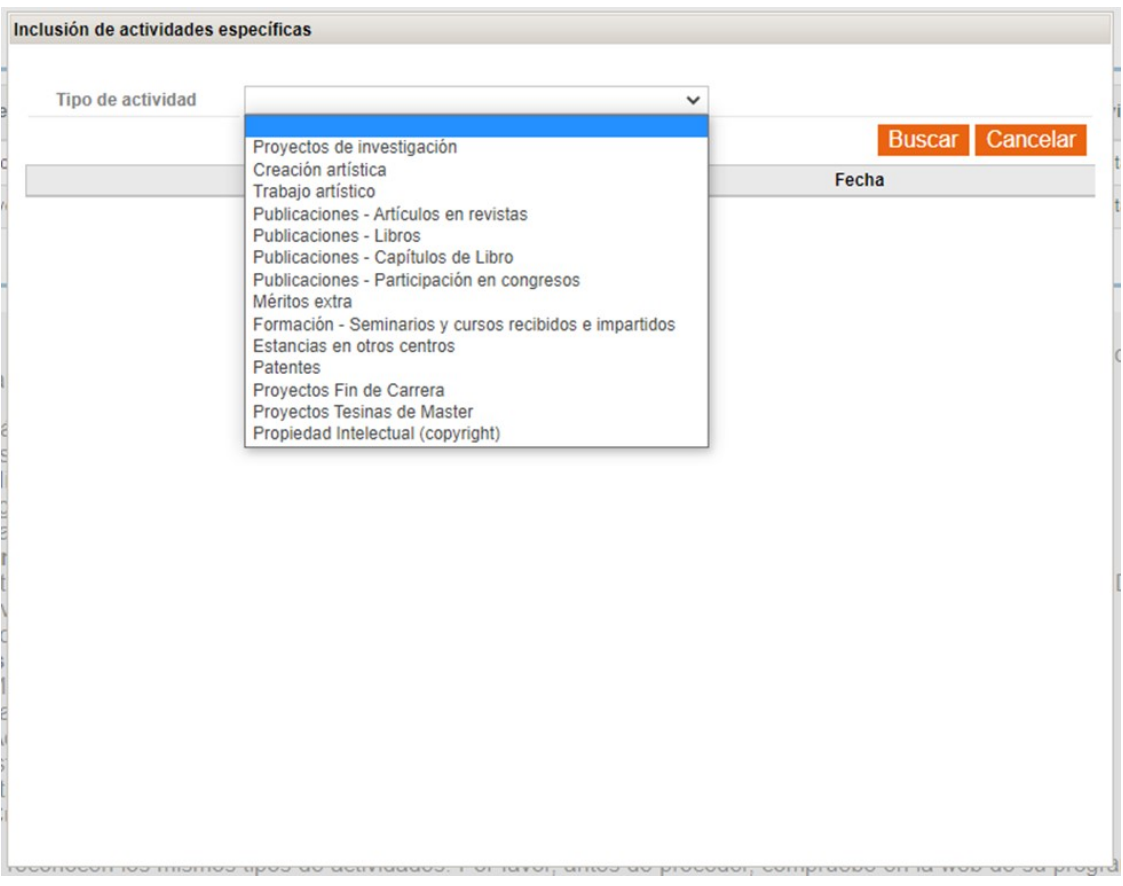